JUCERJA

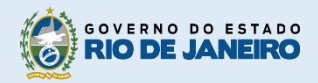

Junta Comercial do Estado do Rio de Janeiro

# Manual do Usuário

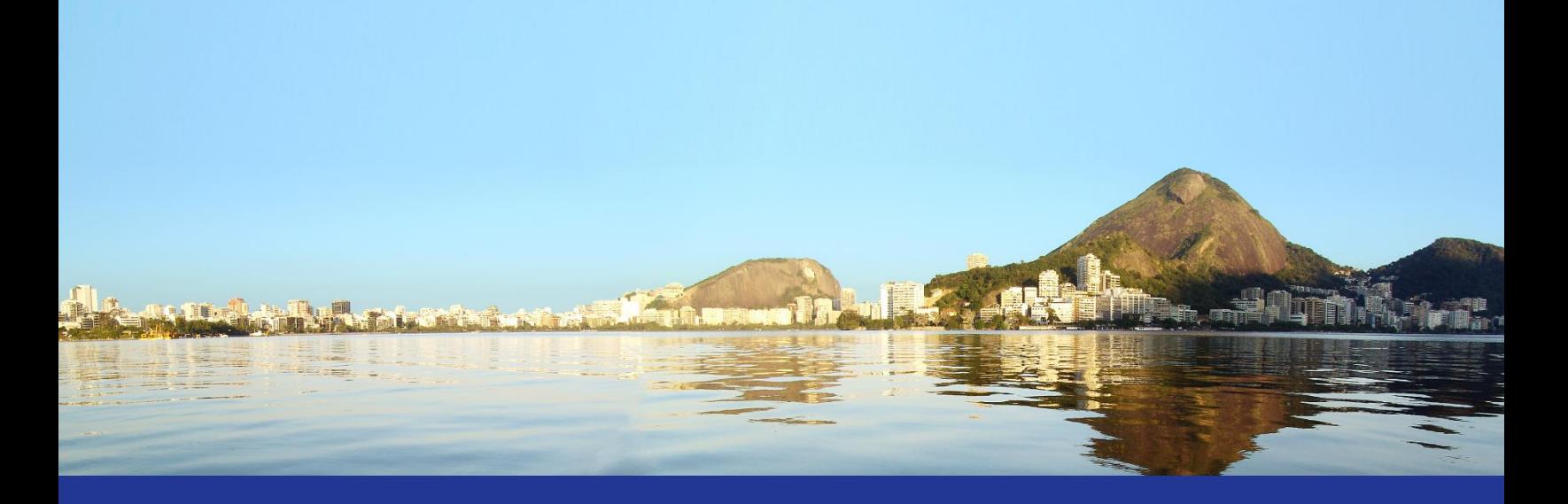

# Protocolo Web Desistência de Processo

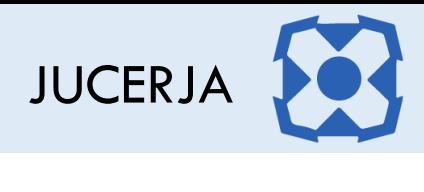

# Sumário

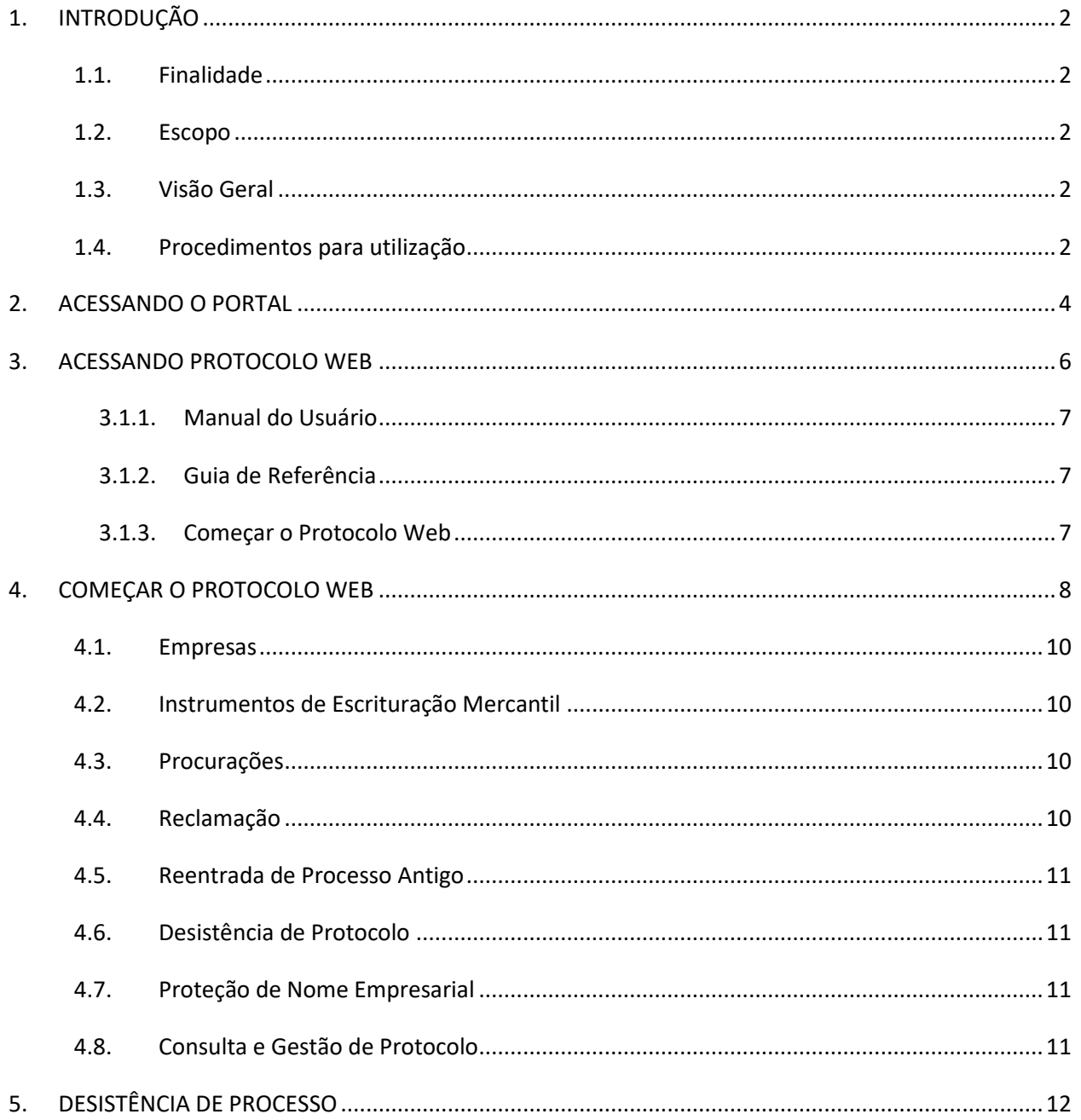

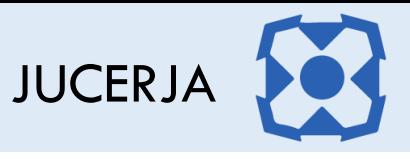

# <span id="page-2-0"></span>1. INTRODUÇÃO

# <span id="page-2-1"></span>1.1. Finalidade

A finalidade deste documento é descrever, de forma clara e objetiva, os procedimentos necessários para realizar a desistência de um processo.

### <span id="page-2-2"></span>1.2. Escopo

O Escopo deste documento é tratar apenas das formas de utilização, das operações pelo usuário, que farão parte do sistema desenvolvido.

As operações focarão exclusivamente em:

 **Desistência de Processo**: Disponibiliza a opção para efetuar a desistência da análise dos processos que forem indicados pelo usuário e associados ao usuário logado.

# <span id="page-2-3"></span>1.3. Visão Geral

Este documento está organizado de acordo com as funcionalidades dos módulos do Protocolo Web e suas respectivas operações.

Objetivando explicitar da melhor forma possível o funcionamento dos módulos, será adotada a exibição de telas em sequência e suas respectivas formas de utilização.

# <span id="page-2-4"></span>1.4. Procedimentos para utilização

Para garantir o acesso ao Protocolo Web, o usuário deve:

- **Passo 1:** Possuir cadastro ativo no portal da JUCERJA. É necessário que se faça login no portal da JUCERJA para poder proceder com o acesso ao serviço. Para maiores informações de como criar a conta, consulte o manual de Manutenção de Conta de Usuário, também disponível no portal da JUCERJA.
- **Passo 2:** Possuir boleto gerado e pago. Para maiores informações de como gerar boleto, consulte o manual de Geração de Boleto, também disponível no portal da JUCERJA.

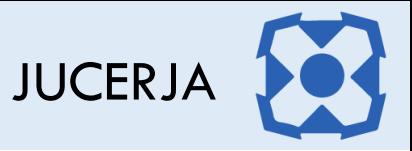

- **Passo 3:** Para determinados pedidos de protocolo o usuário deverá preencher o Pedido de Viabilidade, disponibilizado no site da JUCERJA. Para alguns casos a Viabilidade será obrigatória.
- **Passo 4:** Para determinados pedidos de protocolo o usuário deverá preencher o DBE no site da Receita Federal. Para alguns casos o DBE será obrigatório.

**Passo 5:** Acessar o Protocolo Web no site da JUCERJA.

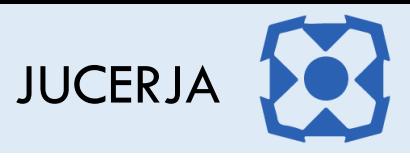

# <span id="page-4-0"></span>2. ACESSANDO O PORTAL

Ao acessarmos o portal, a tela principal será apresentada conforme poderemos ver a seguir:

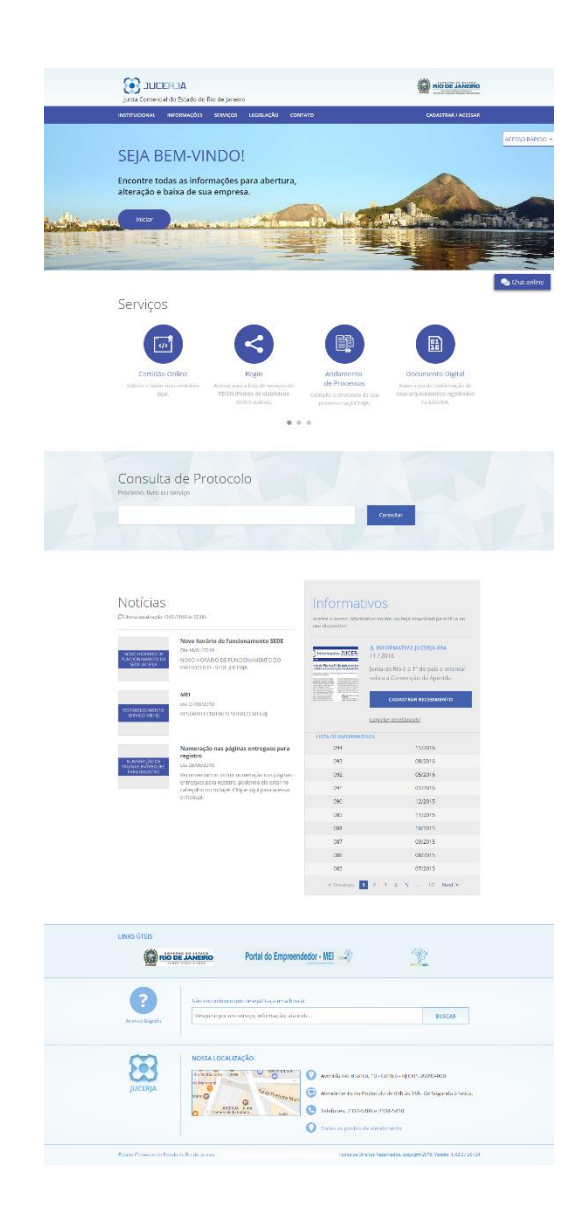

A tela principal possui:

- **Menu principal do sistema na tarja superior;**
- Atalho para instruções de abertura/alteração/baixa de empresas;
- Acesso Rápido;
- **Serviços de Destaques;**
- **Consulta de Protocolos;**
- **Notícias**
- **Informativos JUCERJA.**
- **Links de Destaque**
- Busca de Conteúdo
- Localização (endereço da sede)

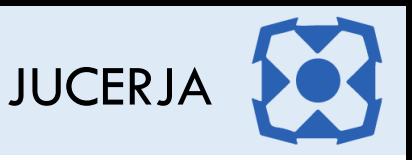

**Menu Principal:** Disponibiliza o acesso para as opções: *Institucional*, *Informações*, *Serviços*, *Legislação, Contato e Cadastrar/Acessar*

**Serviços de Destaque:** Disponibiliza acesso para os serviços sem que seja necessário acessar o menu principal. As opções de destaque são: Protocolo Web, Certidão Online, Regin, Andamento de Processos, Documento Digital, Situação Cadastral de Empresas, Tradutores, Leiloeiros e Busca de Empresas Inativas.

O foco deste manual é a utilização da Certidão Online, cujo acesso dar-se-á no menu principal, pela seleção da opção '*Serviços*', item 'Protocolo Web'

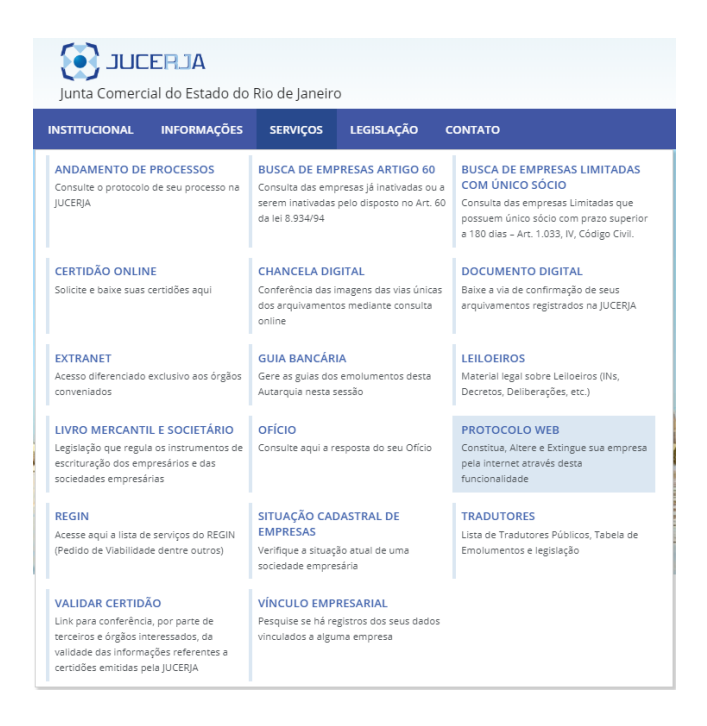

O serviço 'Protocolo Web' pode ser acessado também através do Atalho nos Serviços de Destaques, disponibilizado na página principal do site, clicando em *'*Protocolo Web*',* representado pelo ícone de acordo com a figura abaixo:

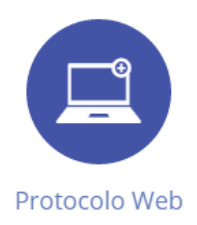

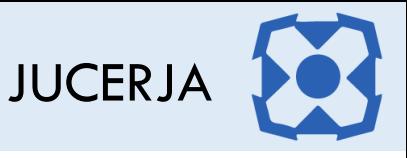

# <span id="page-6-0"></span>3. ACESSANDO PROTOCOLO WEB

O Protocolo Web dispõe de uma tela inicial onde são disponibilizadas algumas opções para o usuário.

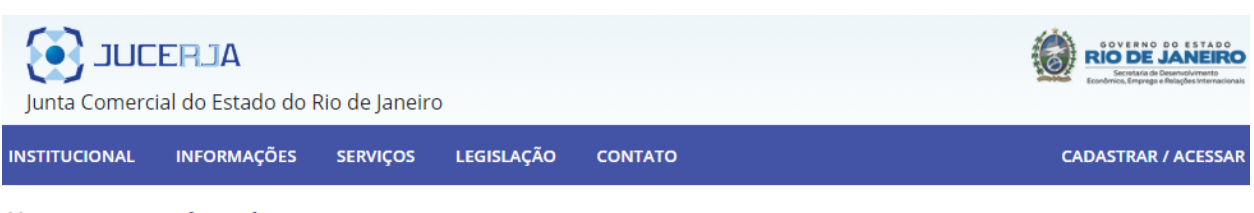

Home > Protocolo Web

#### Sobre o Protocolo Web

A intenção da JUCERJA é tornar o registro de processos totalmente digital e via web, ao invés de ir à JUCERJA, Delegacia ou Associação Comercial para protocolar um processo, o usuário fará o procedimento de entrada de processos do seu escritório, domicílio ou de qualquer ponto onde haja acesso à internet. Tanto para entrada de processos quanto para análise é necessário o uso de certificado digital com a funcionalidade de assinatura digital.

O protocolo via web da JUCERJA contará com os principais atos e eventos.

O objetivo é facilitar o registro de forma segura e proporcionar mais comodidade para os nossos usuários.

Nele será possível, inicialmente, abrir, alterar e encerrar empresas. Será possível também desenquadrar, reenquadrar e enquadrar as empresas como ME e EPP além de proteção de nome empresarial.

Todos os tipos jurídicos serão contemplados pelo novo protocolo via web, e para que isso seja possível, o usuário deverá possuir certificado digital v2 válido de pessoa física ou jurídica.

O protocolo web permitirá o cadastro de processos de empresas Brasileiras, com sócios brasileiros ou estrangeiros, ambos com CPF e certificado digital válido emitido no Brasil.

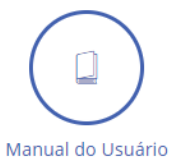

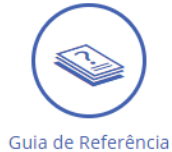

Comecar o Protocolo Web

Opções:

- a) Manual do Usuário
- b) Guia de Referência
- c) Começar Protocolo Web

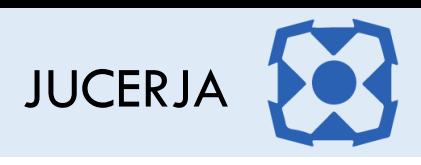

<span id="page-7-0"></span>*3.1.1. Manual do Usuário*

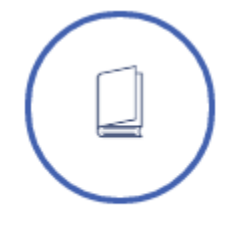

#### Manual do Usuário

Ao selecionar o ícone *Manual do Usuário*, o sistema irá exibir o arquivo '*.pdf',* em uma nova janela no navegador, contendo os procedimentos para a realização das operações disponíveis no Protocolo Web.

<span id="page-7-1"></span>*3.1.2. Guia de Referência*

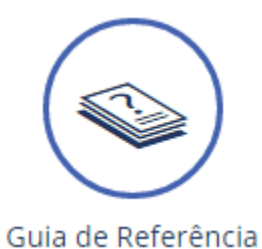

Ao selecionar o ícone *Guia de Referência*, o sistema irá exibir o arquivo '*.pdf',* em uma nova janela no navegador, contendo informações sobre o sistema Protocolo Web com objetivo de auxiliar o usuário.

<span id="page-7-2"></span>*3.1.3. Começar o Protocolo Web*

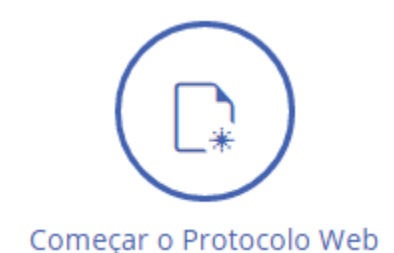

Ao selecionar o ícone *Começar Protocolo Web*, o sistema irá iniciar a navegação para iniciar o protocolo.

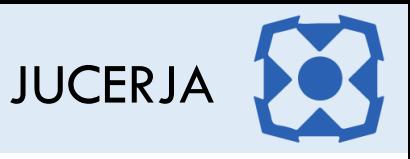

# <span id="page-8-0"></span>4. COMEÇAR O PROTOCOLO WEB

Para iniciar o protocolo web, selecione na página inicial do protocolo web o ícone correspondente ao "Começar Protocolo Web", conforme figura abaixo:

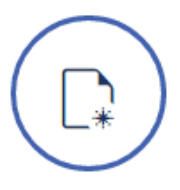

Após selecionar a opção para iniciar o protocolo web, será exibida a página com o Termo de Utilização onde é informado que é de inteira responsabilidade do usuário realizar o preenchimento correto e exato das informações solicitadas para emissão da pesquisa por ele realizada.

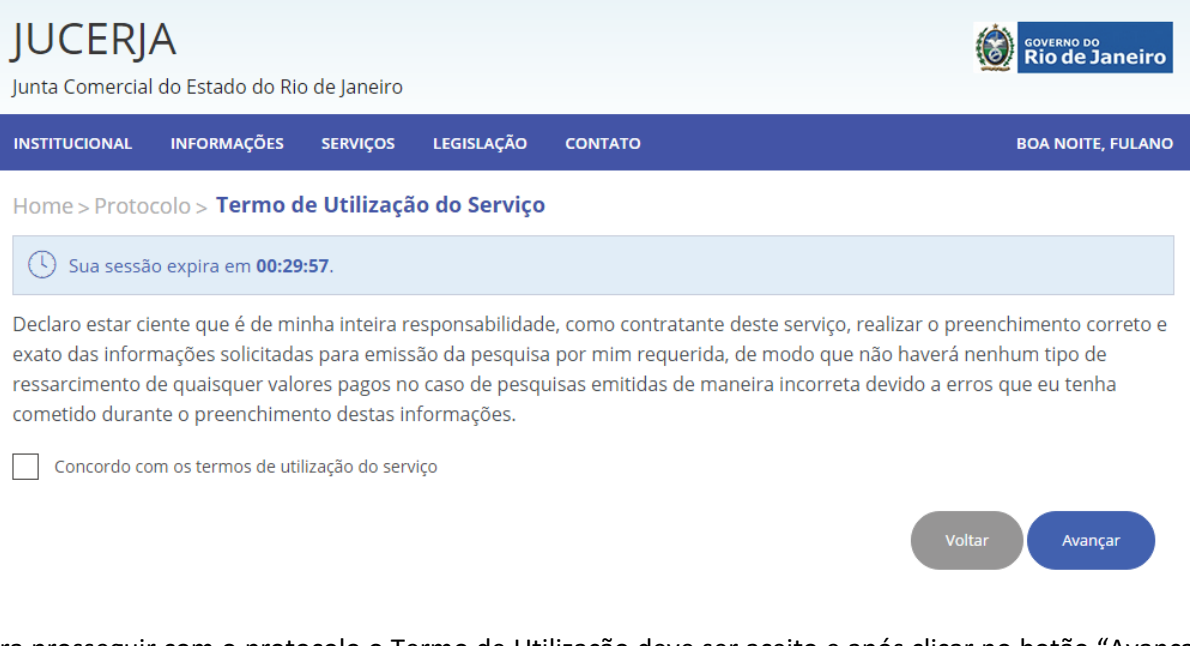

Para prosseguir com o protocolo o Termo de Utilização deve ser aceito e após clicar no botão "Avançar" para prosseguir com a geração do protocolo.

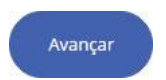

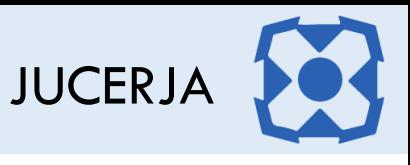

Após clicar no botão avançar a tela com as opções de protocolo será exibida, conforme imagem a seguir.

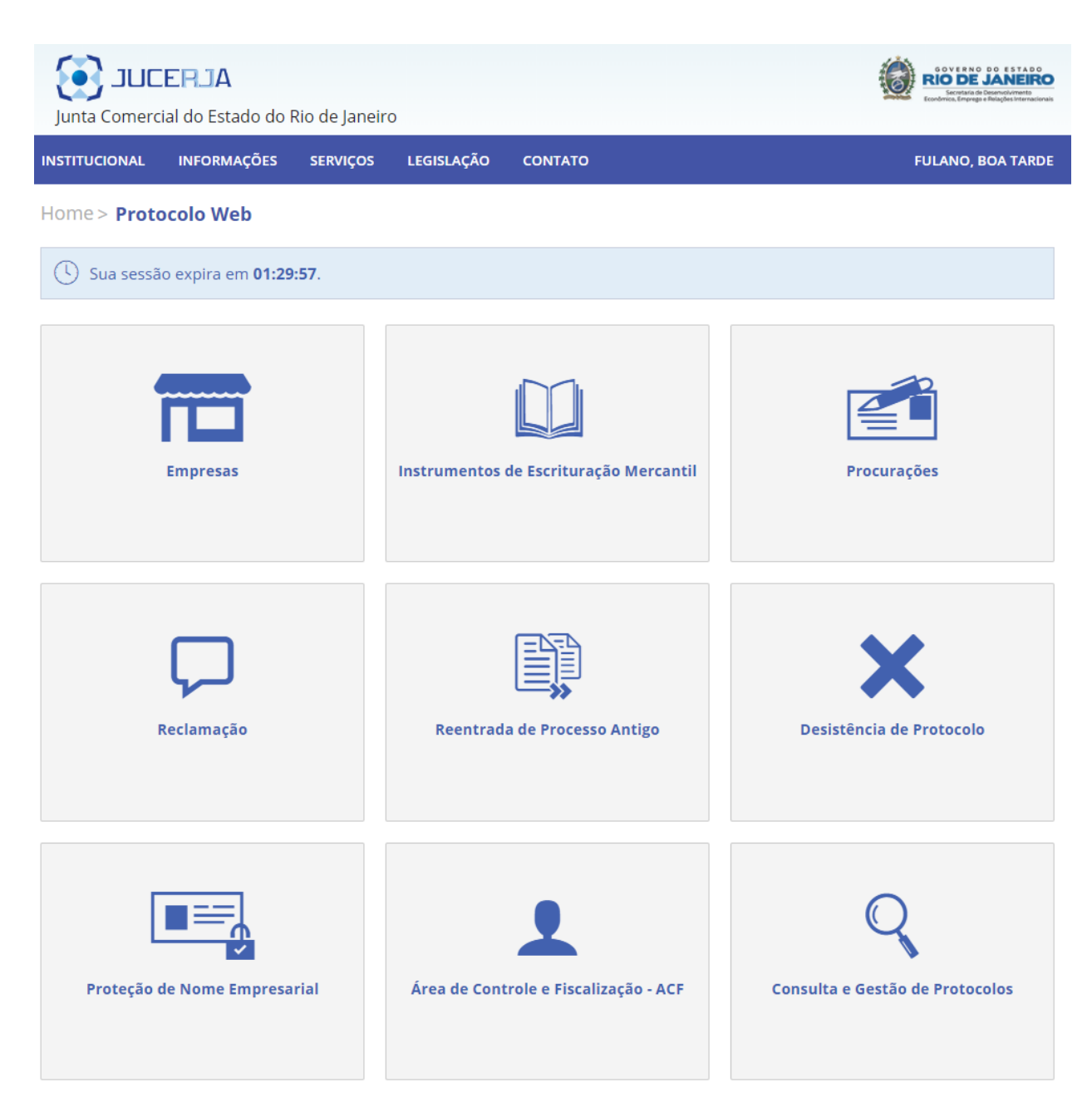

Opções:

- a) Empresa
- b) Instrumentos de Escrituração Mercantil
- c) Procurações
- d) Reclamação
- e) Reentrada de Processo Antigo
- f) Desistência de Protocolo

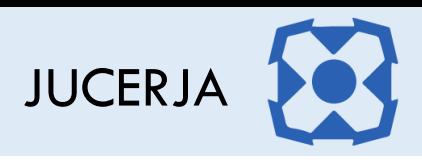

- g) Proteção de Nome Empresarial
- h) Área de Controle e Fiscalização ACF
- i) Consulta e Gestão de Protocolos

#### <span id="page-10-0"></span>4.1. Empresas

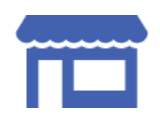

Ao selecionar a opção *Empresas*, será possível protocolar a abertura, alteração ou extinção de uma empresa.

#### <span id="page-10-1"></span>4.2. Instrumentos de Escrituração Mercantil

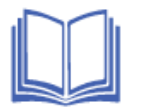

Ao selecionar a opção *Instrumentos de Escrituração Mercantil*, será possível protocolar a autenticação de livros, no formato papel e PDF (com assinatura digital)

#### <span id="page-10-2"></span>4.3. Procurações

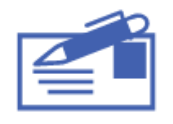

Ao selecionar a opção *Procurações*, será possível protocolar procurações para autenticação de livros e demais procurações.

#### <span id="page-10-3"></span>4.4. Reclamação

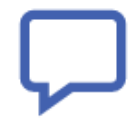

Ao selecionar a opção *Reclamação*, será possível realizar a reclamação de um protocolo finalizado.

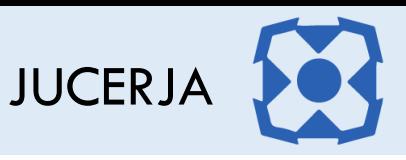

#### <span id="page-11-0"></span>4.5. Reentrada de Processo Antigo

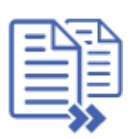

Ao selecionar a opção *Reentrada de Processo Ant*igo, será possível reapresentar o processo antigo, ou seja, processo que não passou pelo protocolo web, com as exigências cumpridas.

### <span id="page-11-1"></span>4.6. Desistência de Protocolo

Ao selecionar a opção *Desistência de Protocolo* será possível efetuar a desistência da análise dos processos que forem indicados pelo usuário.

#### <span id="page-11-2"></span>4.7. Proteção de Nome Empresarial

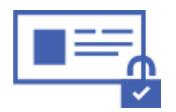

Ao selecionar a opção *Proteção de Nome Empresarial*, será possível protocolar a abertura, alteração ou cancelamento de uma proteção de nome empresarial.

#### <span id="page-11-3"></span>4.8. Consulta e Gestão de Protocolo

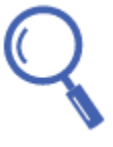

Ao selecionar a opção *Consulta e Gestão de Protocolo*, será possível consultar o status de todos os protocolos associados ao usuário, assim como realizar assinaturas pendentes (nos casos de processo com assinatura digital), efetuar reentrada de processo em exigência, alterar um protocolo novo, cancelar um protocolo novo, realizar a gestão de vínculo e envio de protocolo, visualizar o conteúdo e imagens do protocolo, nos casos de processo sem assinatura digital é possível reimprimir a capa do processo, FIT, contrato padrão, declaração de enquadramento e requerimento de empresário.

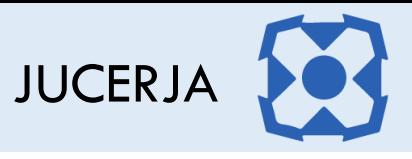

# <span id="page-12-0"></span>5. DESISTÊNCIA DE PROCESSO

Para gerar um protocolo de desistência de processo, selecione na página com opções de protocolo, o ícone correspondente a "Desistência de Processo", conforme figura abaixo:

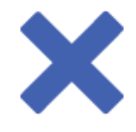

Após selecionar a opção desistência de processo, será exibida a página de boleto com valores zerados, basta clicar para avançar da tela.

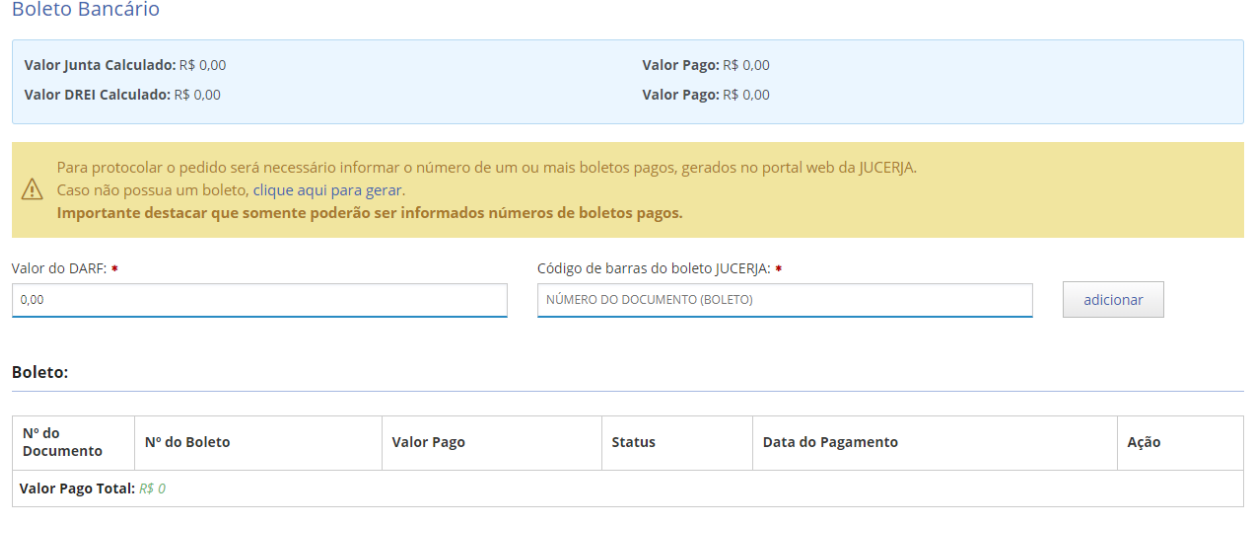

Avançar

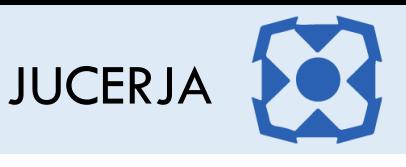

Avançar

Em seguida será exibida a página para incluir os protocolos desejados para desistência, conforme imagem de exemplo abaixo.

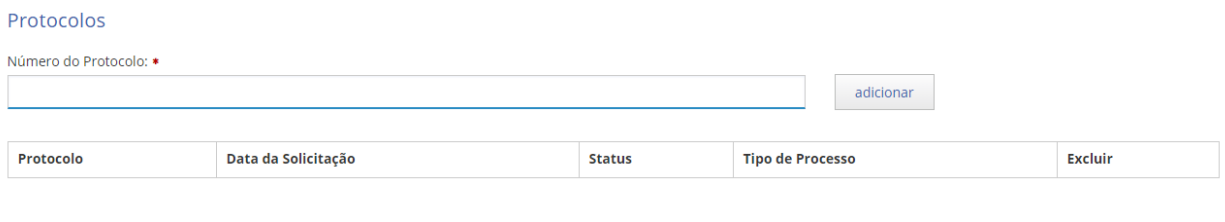

Informe o número do protocolo (ou dos protocolos caso seja mais de um) e clique em adicionar, o sistema atualizará a lista de protocolos a serem desistidos.

Só será possível desistir de processos com status "Retorno", "Distribuído", "Em exigência", "Aguardando Resultado do Vínculo", "Disponível para Análise", "Aguardando Conclusão da Turma", "Cumprindo Exigência", "Reentrada", "Recebido pela Junta", "Digitalizado", "Complementado", "Deferido", "Aguardando Assinatura", "Em pré-análise" ou "Pré-Analisado". Para criar o protocolo de desistência o usuário logado tem que possuir ao menos um protocolo nos status acima mencionado e o protocolo a ser desistido deverá ter sido criado pelo usuário que efetuará a desistência.

Se o protocolo a ser desistido possuir um ou mais protocolos vinculados, todos os protocolos que fazem parte do vínculo deverão ser desistidos também e o usuário de criação deve ser o mesmo que que efetuará a desistência.

#### Protocolos Número do Protocolo: \* adicionar Protocolo Data da Solicitação **Status Tipo de Processo** Excluir 00-2019/500484-1 23/08/2019 021 - Ata de Reunião / Assembleia de Sócios **⊗** Remover Distribuído

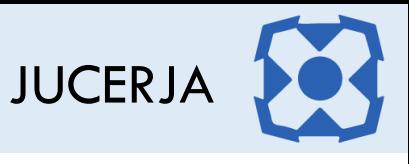

Após adicionar os protocolos desejados, clique no botão avançar. A tela de confirmação de solicitação de protocolo será exibida conforme imagem abaixo.

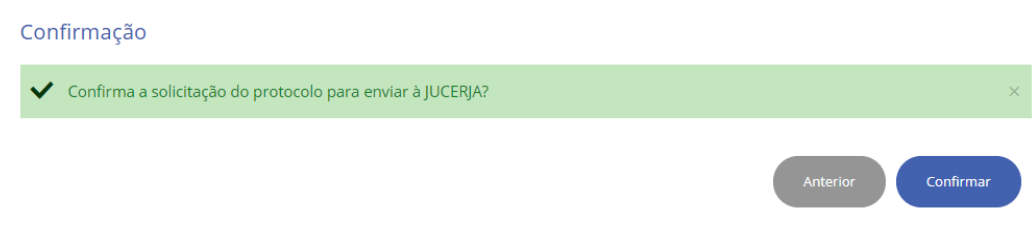

Clique no botão confirmar para gerar o protocolo de desistência

A tela com o protocolo gerado será exibido conforme imagem abaixo.

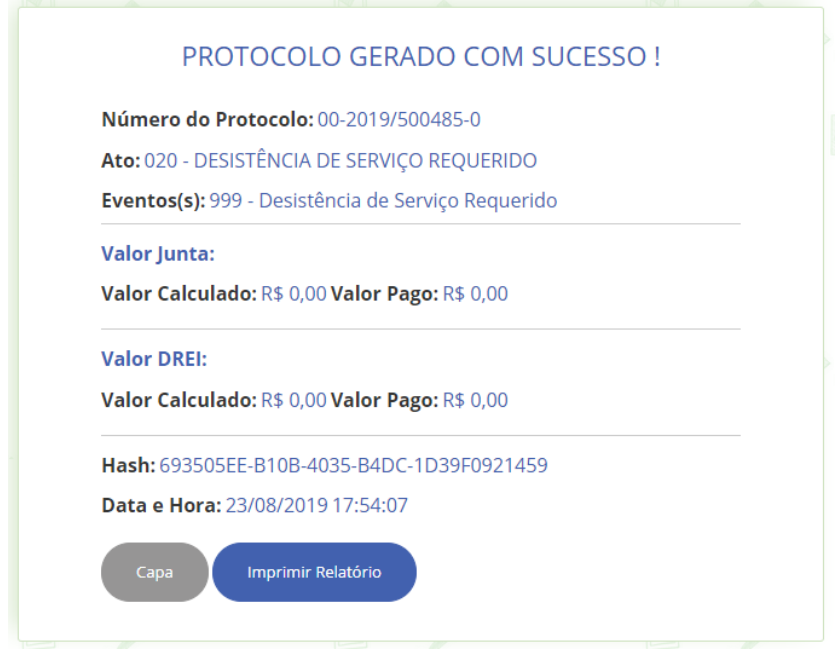

O protocolo de desistência será **finalizado** após a sua criação e os protocolos informados serão desistidos passando a constar no status "Protocolo Desistido".

O protocolo de desistência não precisa ser apresentado em uma unidade JUCERJA.

As guias bancárias dos processos desistidos não ficarão disponíveis para nova utilização.